## **Uputstvo – Izrada XML fajla za elektronsku predaju poreske deklaracije iz radnog odnosa (kod obracuna zarada)**

#### **I PRIPREMNE RADNJE**

**1. Treba da koristite verziju programa 2014.1 ili noviju. Ako koristite neku stariju verziju programa od navedene, tada preuzmite aktuelnu verziju programa sa sajta www.tauryss.rs sa stranice Downloads, stavka Izmene/Dorade programa (druga na toj stranici)** 

#### **2. U sifarniku radnika popunite nova polja:**

- **Sifru vrste primaoca.**
- **Sifru vrste prihoda (iz radnog odnosa).**
- **Oznaku olaksice/subvencije.**

**- Oznaku uvecanja staza (beneficiriani).** 

**Napomene:** 

**- Ovaj sifarnik (radnika) otvarate na sledeci nacin: Obracun zarada -> Sifre -> Sifarnik radnika.** 

**- U svim slucajevima kod popunjavanja ovih polja mozete pomoci sebi koristeci taster Tab koji otvara listu dozvoljenih sifara za polje koje popunjavate.**

**- Ova sifarnike mozete dopunjavati kroz: Obracun zarada -> Sifre -> izaberite potrebni sifarnik.** 

**Naime, Poreska uprava je tokom perioda Septembar - Decembar 2013. menjala ove sifarnike, pa je sasvim moguce da eventualno postoji jos neka sifra u upotrebi koje nema u verziji sifarnika koje koristite, pa tada tj. u tom slucaju bidte slobodni da dopunite ove sifarnike.** 

#### **3. Podesite sledece parametre:**

**Obracun zarada -> Poslovne promene -> Parametri za obracun iz radnog odnosa -> Klik na dugme Podesavanje XML fajla , i na toj formi podesite opcije kao na slici:** 

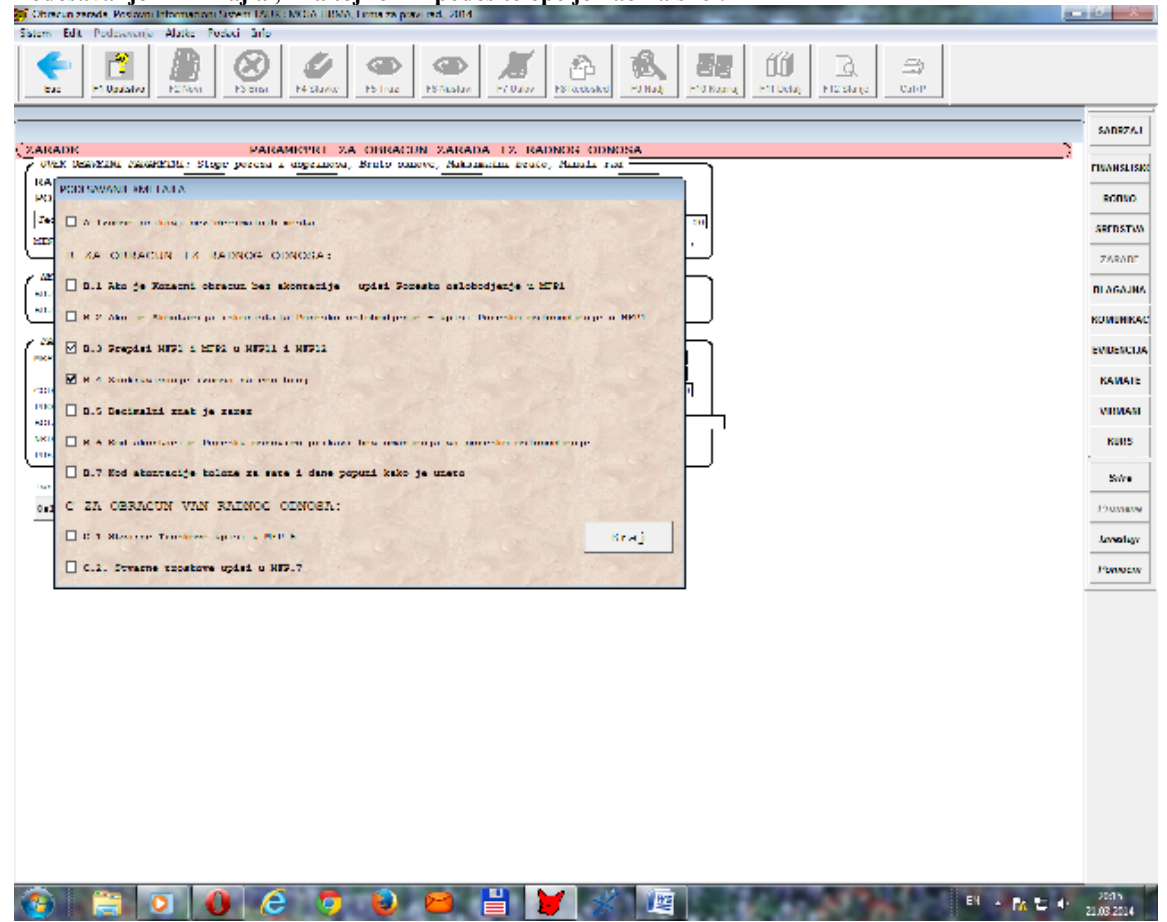

**4. Za korisnika za kog radite obracun zarade i xml fajl, popunite podatke u vezi odgovornog lica, kao i sifru opstine, na sledecoj formi:** 

**Pokrenite program -> Izaberite korisnika, i godinu -> u Glavnom sadrzaju kliknite na Podesavanja (u vrhu ekrana) -> Izaberite Korisnik** 

## **II OBRACUN ZARADE**

#### **1. Uradite obracun za radnike u radnom odnosu na isti nacin kao ranije. Napomena: U koloni Uradjeno treba da bude neki datum jednak ili vec od 1.1.2014**

**2. Nakon sto ste uradili obracun kompletno i proverili, potrebno je da popunite kolone na osnovu kojih program popunjava XML fajl sa elektronsku predaju. Ovaj postupak radite na sledeci nacin: Poslovne promene -> Obracun zarada iz radnog odnosa -> Stanite na red sa obracunom koji ste zavrsili -> Alatke -> Popuni X Podatke za potrebe XML fajla. ->** 

**Start** 

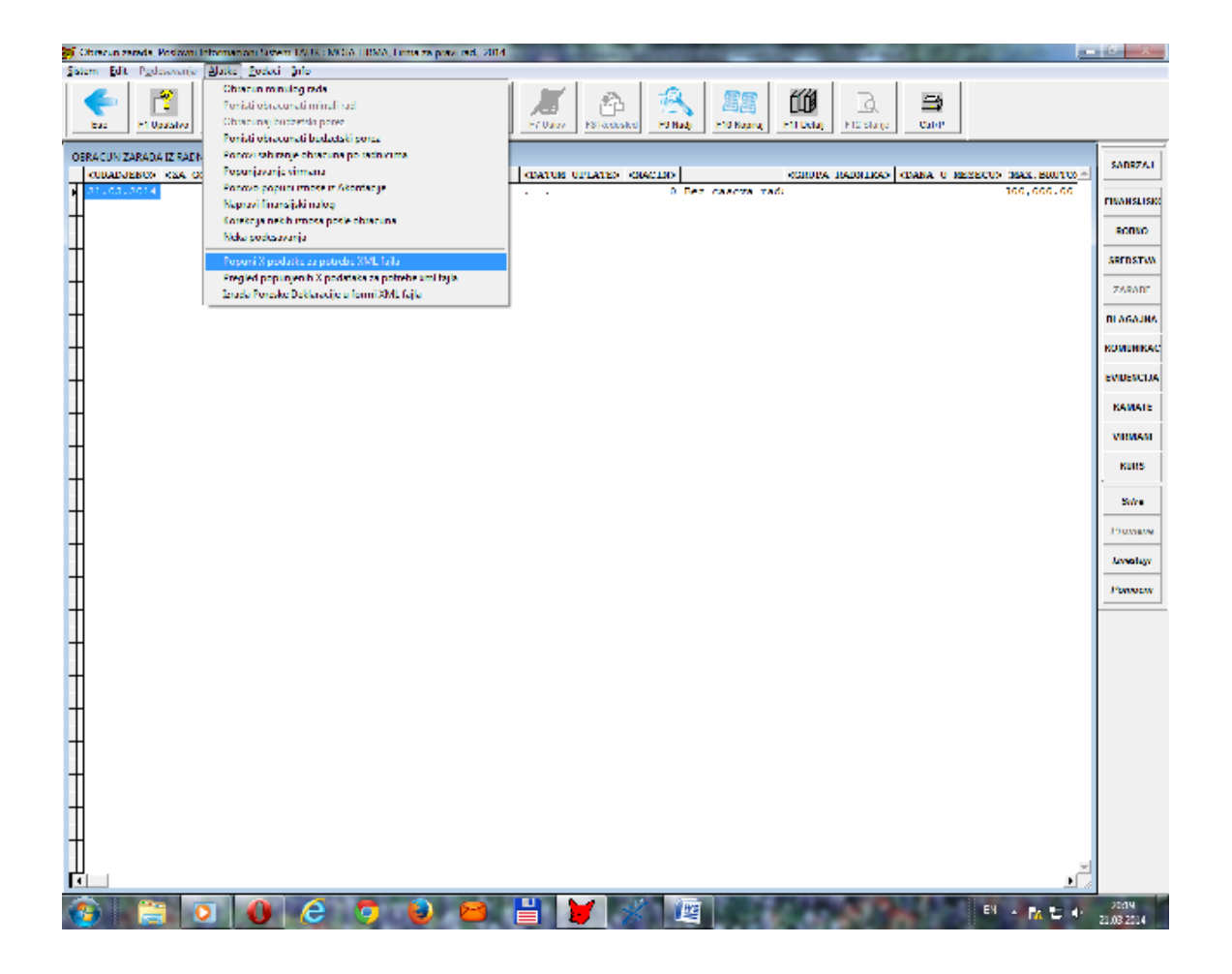

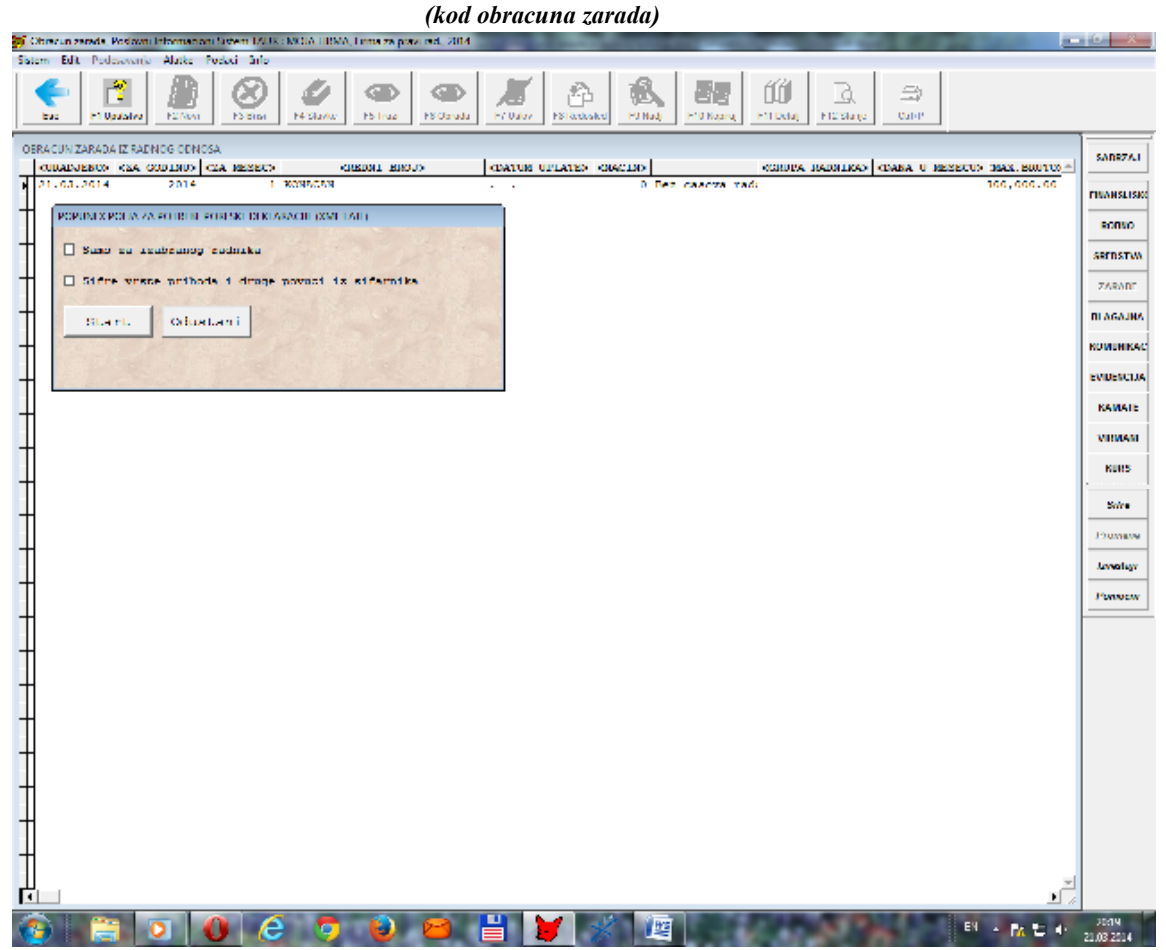

**Na ovaj nacin ste pripremili podatke za izradu XML fajla.** 

**Mozete ih pregledati, proveriti i korigovati pre izrade XML fajla pomocu alatke prikazane na donjoj slici.** 

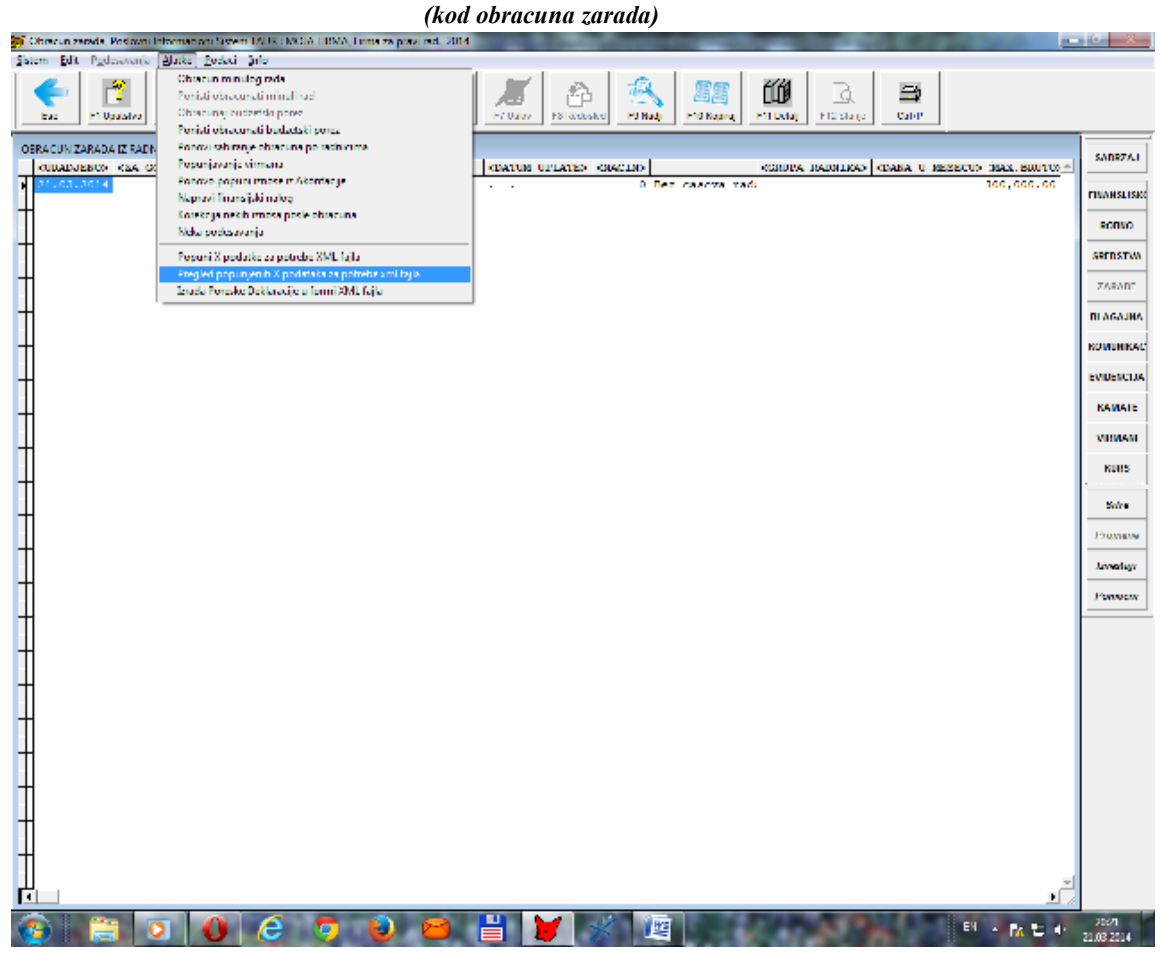

#### **III IZRADA XML FAJLA**

**Poslovne promene ->** 

**Obracun zarada iz radnog odnosa ->** 

**Stanite na red sa obracunom koji ste zavrsili ->** 

**Alatke ->** 

**Izrada Poreske deklaracije u formi XML fajla ->** 

**Prozor koji se otvara daje izbor vise opcija sa strelicom desno.** 

**Izabranu opciju pokrecete tako sto, nakon sto je izaberete, uradite klik misem na dugme Start.** 

**Opcije 1 i 2 sluze za pregled podataka koji ce biti sadrzani u XML fajlu.** 

**Opcija 3 sluzi za stamppanje XML fajla u formi obrasca.** 

**Opcija 4 koja se zove 4 Izrada XML fajla sluzi za izradu fajla kojeg treba da prosledite Poreskoj upravi elektronski. Kada pomocu ove oocije napravite ovaj fajl, program ce da prikaze poruku da je taj fajl napravljen, kao i na kom folderu se nalazi , kao i pod kojim imenom. Ovaj fajl prosledite Poreskoj upravi elektronski. Napominjem da nakon sto ucitate sadrzaj XML fajla na portal Poreske uprave, obavezno na njemu samom proverite tako ucitane podatke i po potrebi ih popravite do potpune tacnosti pre nego sto ih dalje prosledite Poreskoj upravi na njihovu proveru (validaciju).**

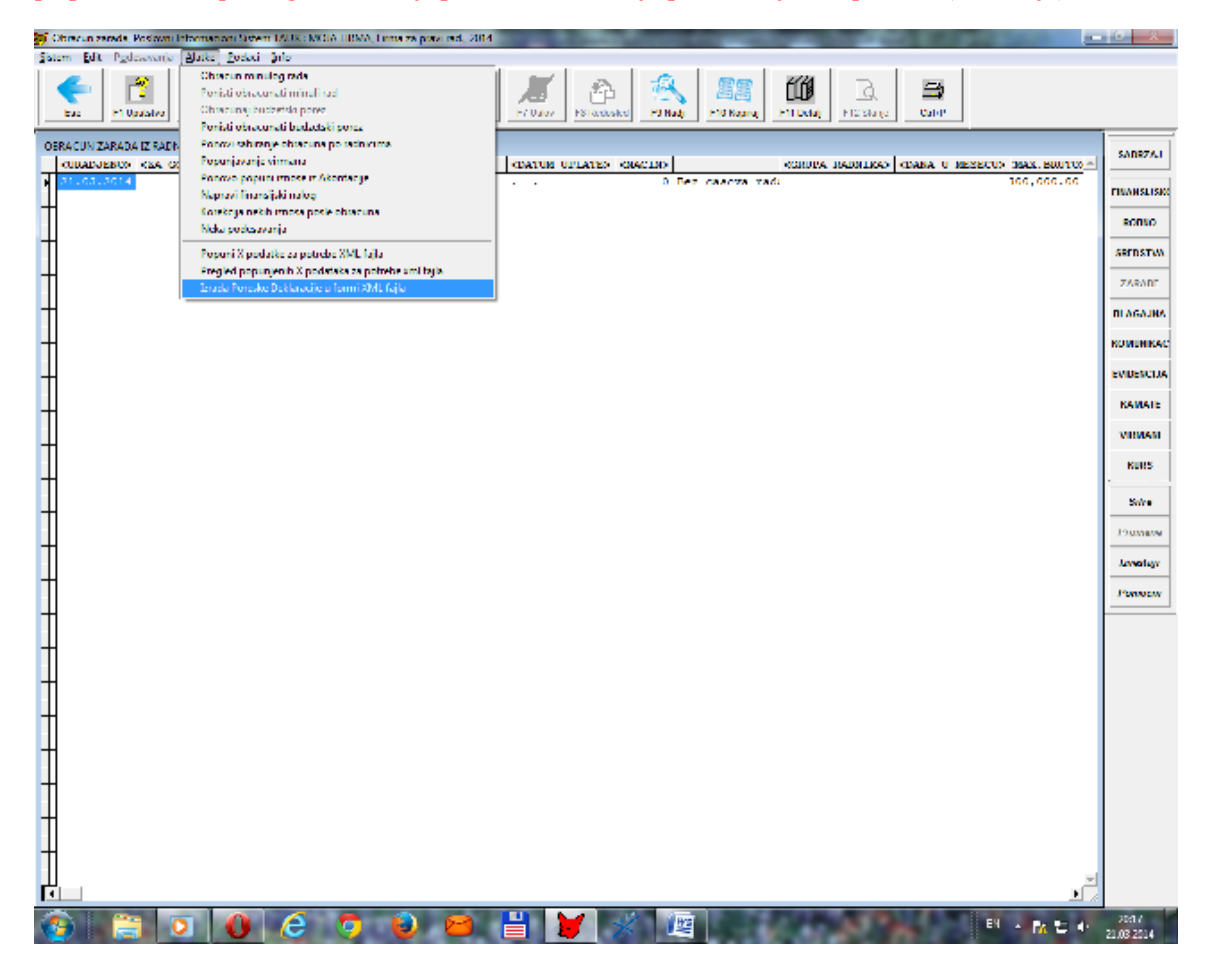

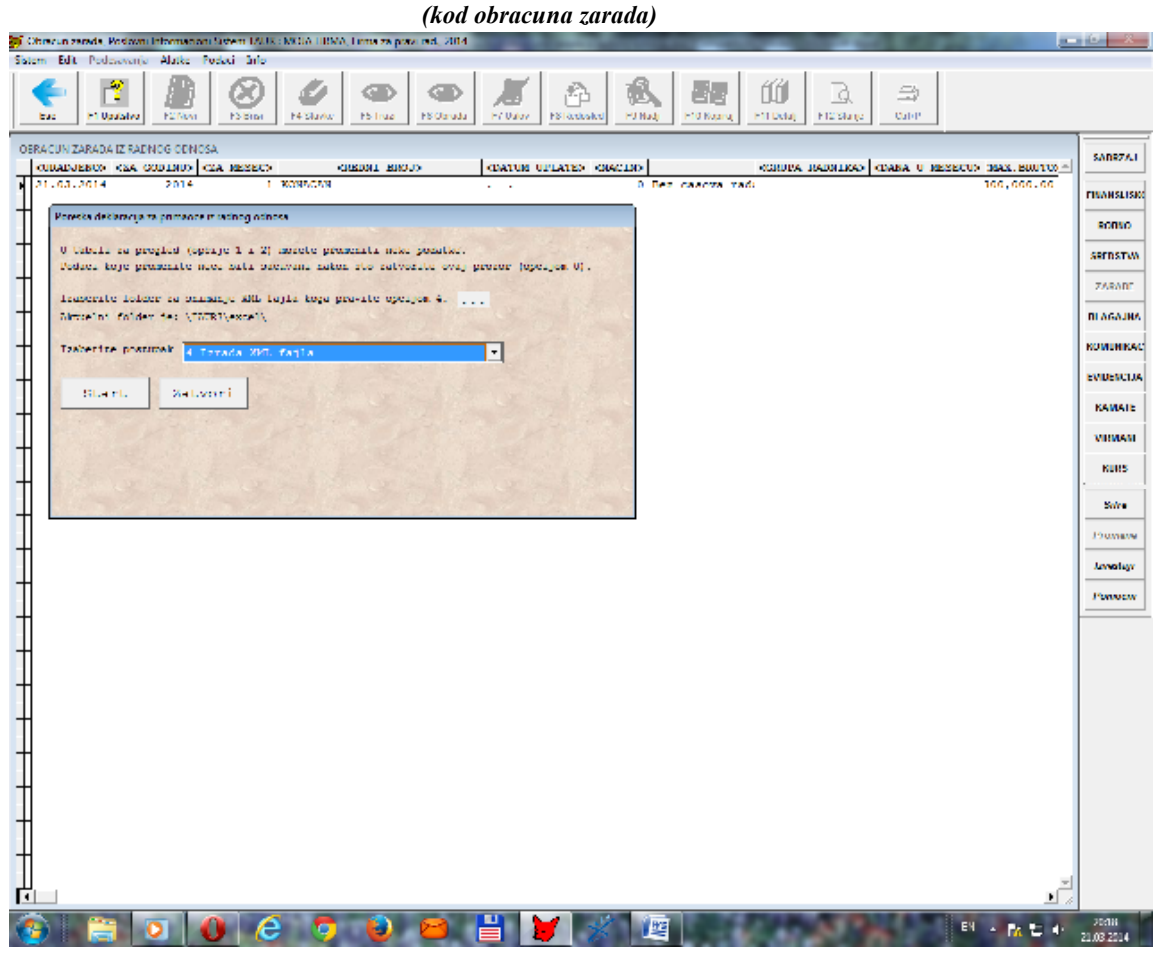

## **IV PROSLEDJIVANJE XML FAJLA PORESKOJ UPRAVI**

**Za prosledjivanje napravljenog XML fajla poreskoj upravi potrebno je da vi ili lice koje ste ovlastili raspolaze sertifikat za pristup portalu Poreske uprave.** 

**Pristup ovom portalu i rad sa njim opisan je u posebnom uputstvu koje obezbedjuje Poreska uprava, pa vas u vezi ovoga upucujem na njih.** 

**1) Prema tom uputstvu, koristeci vas sertifikat (odnosno , ovlasceno lice) otvoprite portal, uocite dugme za uvoz podataka iz napravljenog XML fajla, i uvezite podatek iz njega.** 

**2) Vazno je da znate da nakon sto uvezete podatke iz XML fajla, vi mozete te podatke da pregledate i izmenite. Ova mogucnost je nephodna radi toga da biste proverili ove podatke i da biste ih korigovali prema potrebi. Imajte na umu da ste vi odgovorni za podatke koje prosledjujete Poreskoj uptravi, pa vas pozivam da budete pazljivi i svakako proverite podatke pre nego sto predjete na sledeci korak.** 

**3) Nakon provere i eventualne korekcije (dopuna i/ili popravka) podataka, uocite dugme sa Slanje ovih podataka dalje Poreskoj upravi.** 

**4) Poreska uprava proverava vase podatke. Normalno je da ovaj postupak traje neko vreme, a duzina trajanja zavisi od vise elemenata. Nakon provere, portal ce da vam vrati povratnu informaciju o kvalitetu tj. ispravnosti podataka o obracunu koji ste prosledili prethodnim korakom.** 

 **Ukoliko sistem Poreske uprave za elektronski prijem obracuna zarada vam vrati povratnu informaciju da prijavljeni obracun nije ispravan, korekciju obracuna mozete uraditi na neki od sledecih nacina :** 

**- ponoviti korake navedene u ovom delu (IV), sa istim XML fajlom, s tim da posebno obratite paznju na korak IV.2 tj. da korigujete podatke na samom poratlu pre nego sto ih posaljete dalje ;** 

**ili** 

**- mozete uraditi ispravak obracuna na neki od nacina koji primenjujete uobicajeno (ispravak nekog iznosa, ili primenjene stope, ili sifre vrste prihoda, i slicno), i onda ponoviti postupak izrade XML fajla; (korak III); i zatim ponoviti korak IV; ili** 

**- u tabeli obracuna po radnicima mozete ispraviti iznose u tzv. x kolonama , i onda ponovo napraviti XML fajl; (korak III); i zatim ponoviti korak IV.** 

**Posto je ovaj postupak u fazi testiranja, shvatite ovo kao radnu verziju. Molimo da sve primedbe i napomene prosledite autoru na tauryss@eunet.rs .**